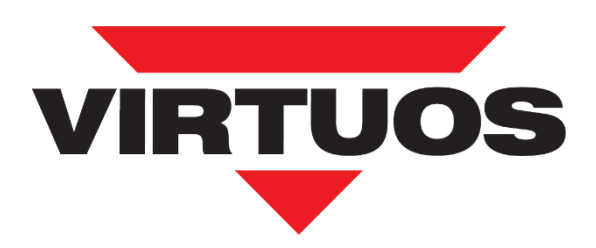

# Programming User's Manual 2D Wireless Barcode Scanner HW-856A

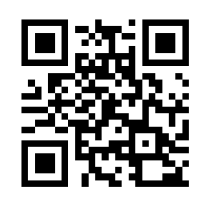

Factory Virtuos CCD default

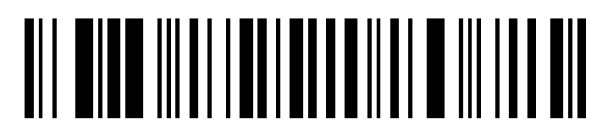

Factory Virtuos Wireless default

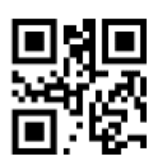

Firmware CCD module version

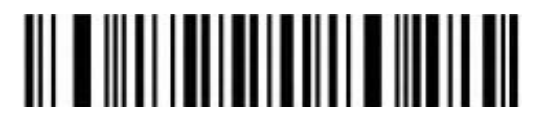

Firmware wireless module version

Virtuos v.1.0 ENG

# Content

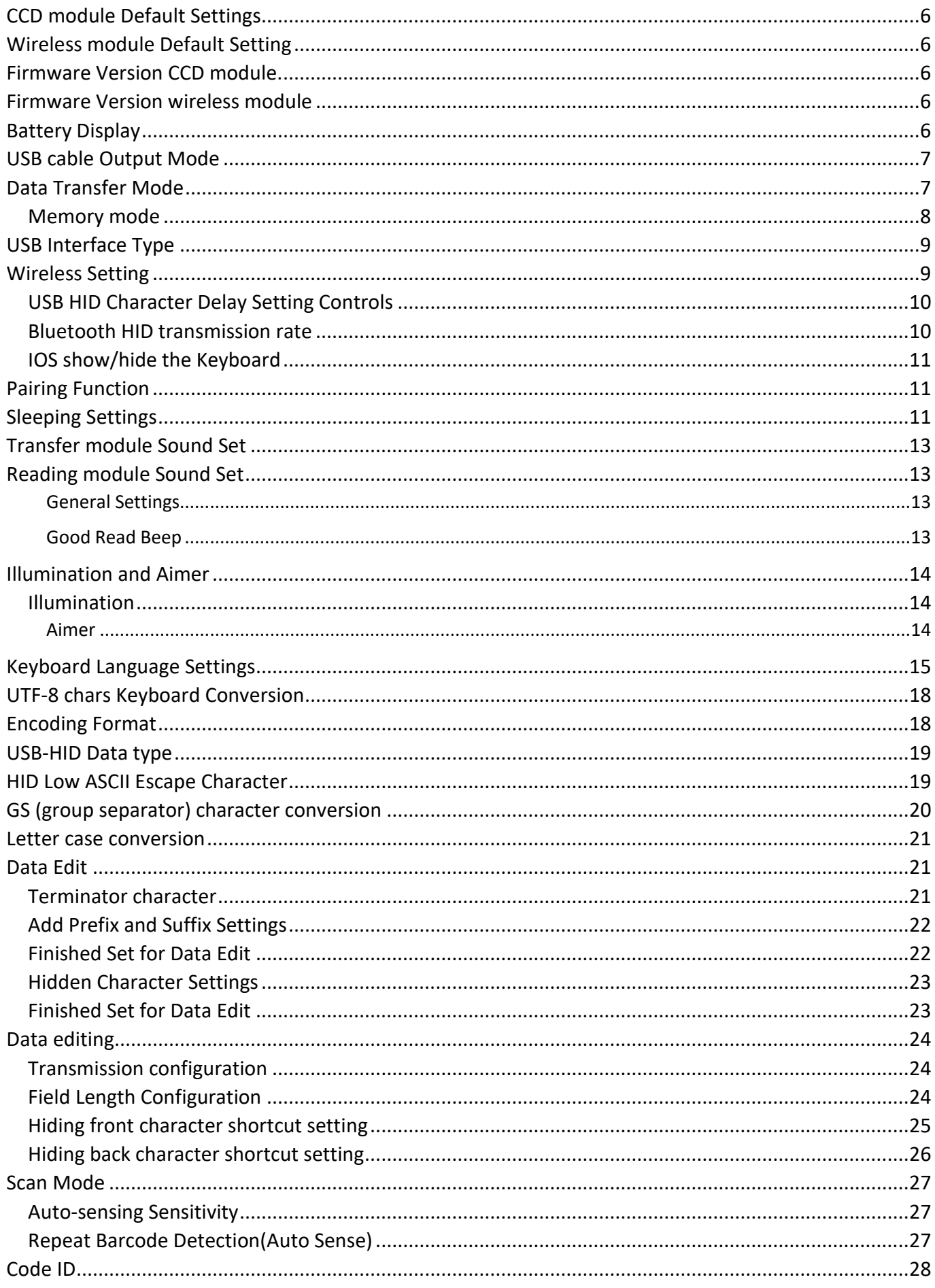

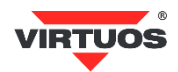

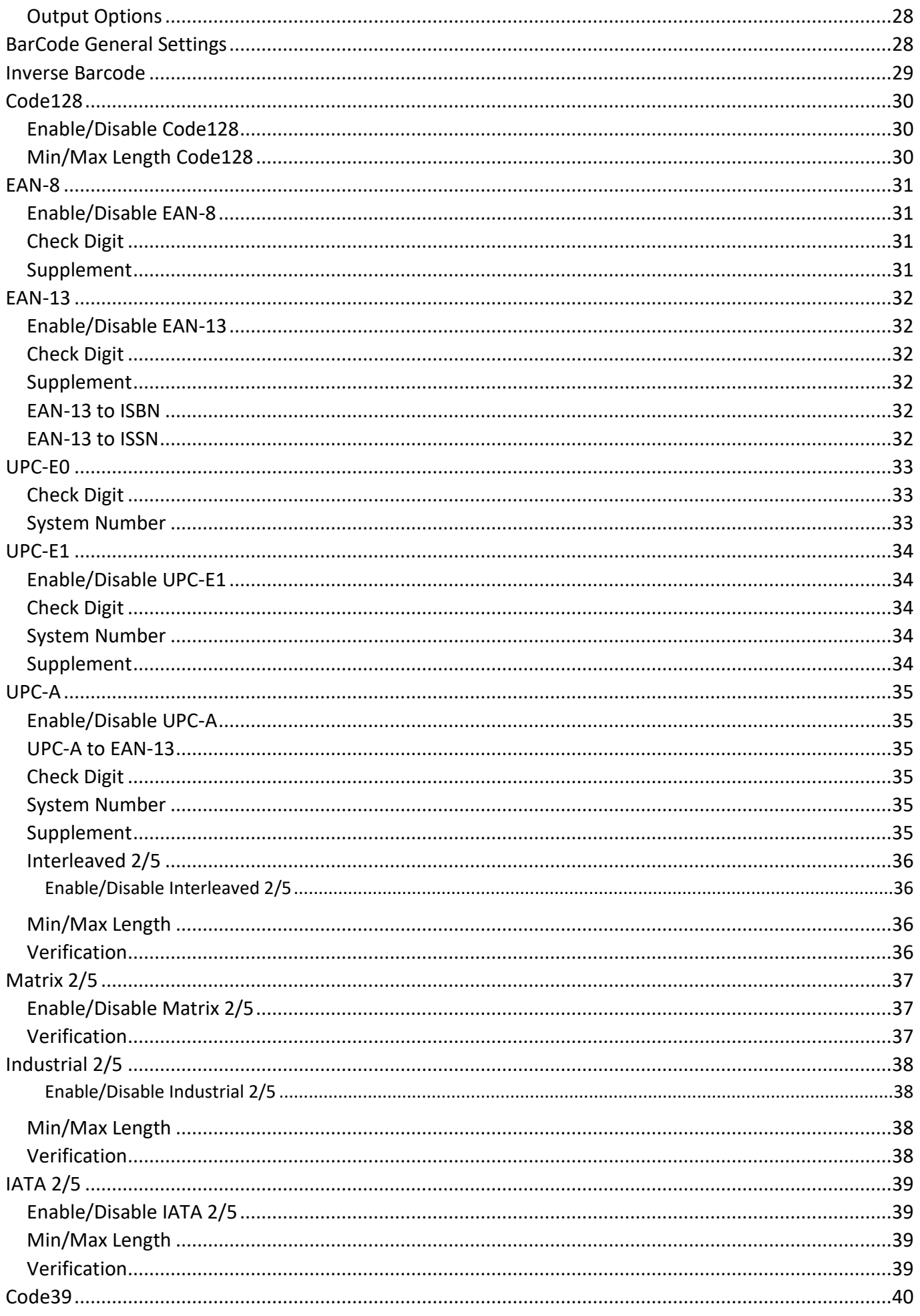

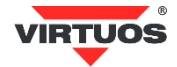

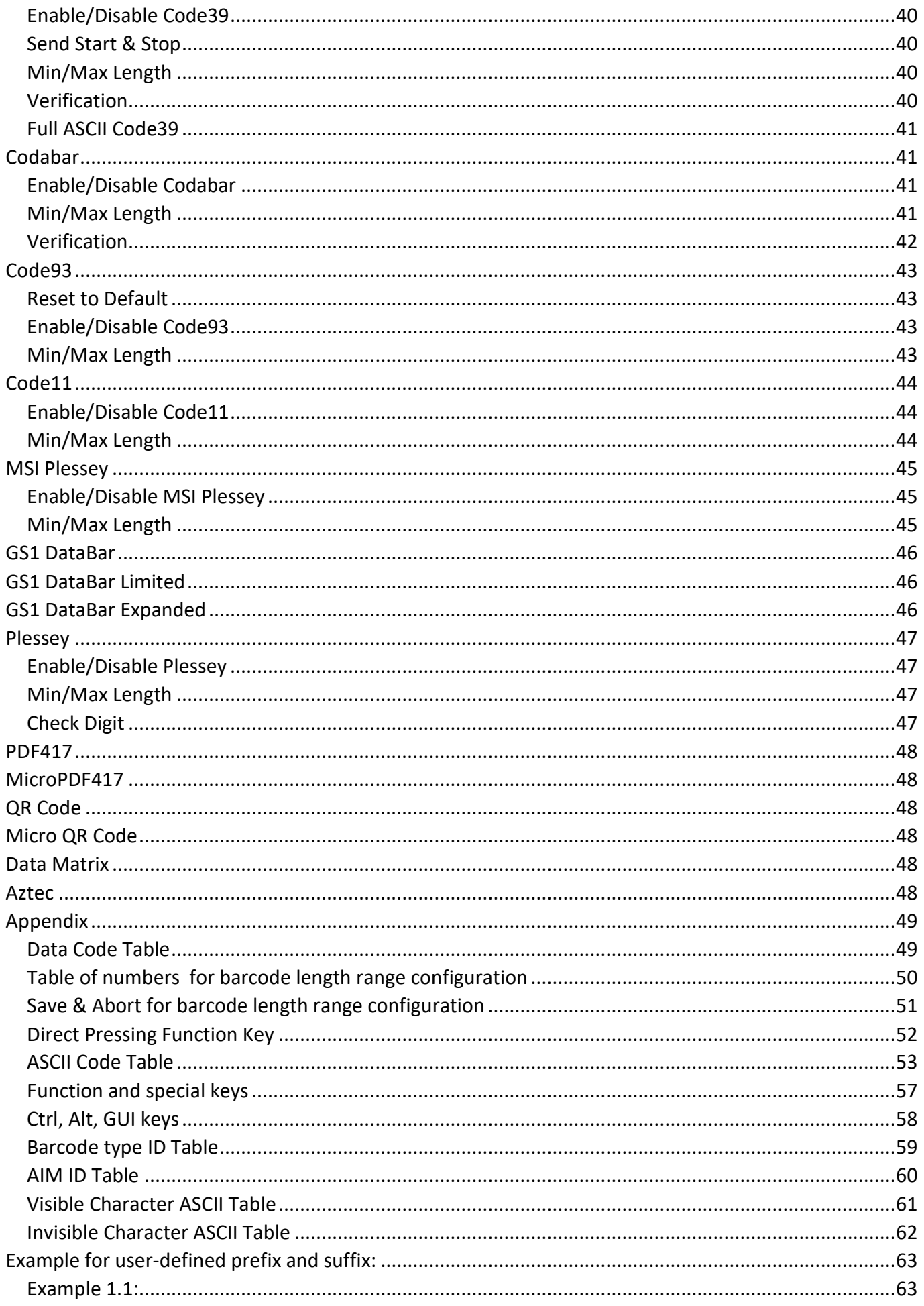

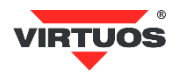

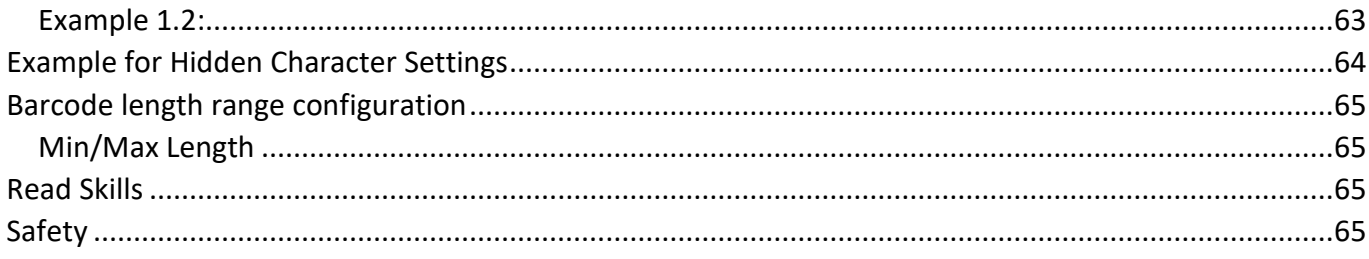

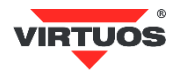

# <span id="page-5-0"></span>**CCD module Default Settings**

Scanning the below barcode can restore the CCD module scanner the default.

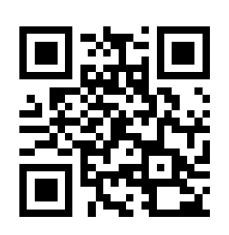

Default settings for CCD module

# <span id="page-5-1"></span>**Wireless module Default Setting**

![](_page_5_Picture_5.jpeg)

Default setting for wireless module

Scanning the below barcode can restore the wireless module scanner the default.

#### <span id="page-5-2"></span>**Firmware Version CCD module.**

![](_page_5_Picture_9.jpeg)

Firmware CCD module version

#### <span id="page-5-3"></span>**Firmware Version wireless module**

![](_page_5_Picture_12.jpeg)

Firmware wireless module version

<span id="page-5-4"></span>**Battery Display**

![](_page_5_Picture_15.jpeg)

Display battery capacity

Note: Percentage display

![](_page_5_Picture_18.jpeg)

# <span id="page-6-0"></span>**USB cable Output Mode**

![](_page_6_Picture_1.jpeg)

USB priority output (Default)

If a USB cable is connected to the reader, data will only be sent via this port.

![](_page_6_Picture_4.jpeg)

Output simultaneously USB and wireless

Note: USB and 2.4G or Bluetooth output at the same time (depending on the communication mode), in which 2.4g or Bluetooth output is unsuccessful, alarm will be given.

#### <span id="page-6-1"></span>**Data Transfer Mode**

![](_page_6_Picture_8.jpeg)

Immediate (Default)

![](_page_6_Picture_10.jpeg)

Automatic Storage

Note: Automatic storage mode. Data is automatically saved in scanner when exceed communication distance, scan the "Upload all data" code to complete the data transfer.

![](_page_6_Picture_13.jpeg)

Memory

Note: Memory mode, the scanned barcode will be automatically saved in scanner. If the data need to be viewed or uploaded, then scan the "Upload all data" code to complete the data transfer.

![](_page_6_Picture_16.jpeg)

<span id="page-7-0"></span>**Memory mode**

![](_page_7_Picture_1.jpeg)

Upload all data

![](_page_7_Picture_3.jpeg)

Clear all data

![](_page_7_Picture_5.jpeg)

Upload and clear all data

Note: Clear all data can be effective under Memory mode & Automatic Storage mode.

![](_page_7_Picture_8.jpeg)

Display stored data

![](_page_7_Picture_10.jpeg)

# <span id="page-8-0"></span>**USB Interface Type**

![](_page_8_Picture_1.jpeg)

USB-HID (Default)

![](_page_8_Picture_3.jpeg)

USB-COM (For old OS Driver is needed for USB Virtual Com Port)

<span id="page-8-1"></span>**Wireless Setting**

![](_page_8_Picture_6.jpeg)

2.4 Ghz (Default)

![](_page_8_Picture_8.jpeg)

Bluetooth HID Mode

![](_page_8_Picture_10.jpeg)

Bluetooth SPP Mode

![](_page_8_Picture_12.jpeg)

Bluetooth BLE Mode

Note: Scan the Bluetooth code change to Bluetooth mode. When the scanner is restored, for Bluetooth mode scan the code again.

In Bluetooth SPP Mode recommended set Never Sleep.

![](_page_8_Picture_16.jpeg)

# <span id="page-9-0"></span>**USB HID Character Delay Setting Controls**

![](_page_9_Picture_1.jpeg)

Ultra Slow

<span id="page-9-1"></span>**Bluetooth HID transmission rate**

![](_page_9_Picture_4.jpeg)

Fast

![](_page_9_Picture_6.jpeg)

Medium(\*)

![](_page_9_Picture_8.jpeg)

Low

![](_page_9_Picture_10.jpeg)

Ultra-low speed

![](_page_9_Picture_12.jpeg)

![](_page_10_Picture_0.jpeg)

Ultra-fast speed

# <span id="page-10-0"></span>**IOS show/hide the Keyboard**

(Under Bluetooth mode)

![](_page_10_Picture_4.jpeg)

Show or Hide

# <span id="page-10-1"></span>**Pairing Function**

![](_page_10_Picture_7.jpeg)

2.4G Receiver Pairing

Note: Scan this code, scanner will enter the automatic pairing mode for 1 minute, then re-insert the receiver. There will be a sound heard when pairing successfully.

For Bluetooth pairing setting, search by Bluetooth device.

![](_page_10_Picture_11.jpeg)

Bluetooth HID Pairing

Scan the "Bluetooth HID Pairing" barcode, the scanner is ready to be connected by other bluetooth devices.

#### <span id="page-10-2"></span>**Sleeping Settings**

Different Sleeping time choices:

![](_page_10_Picture_16.jpeg)

Never Sleep

![](_page_10_Picture_18.jpeg)

![](_page_11_Picture_0.jpeg)

![](_page_11_Picture_1.jpeg)

# <span id="page-12-0"></span>**Transfer module Sound Set**

![](_page_12_Picture_1.jpeg)

Low

<span id="page-12-1"></span>**Reading module Sound Set**

#### <span id="page-12-2"></span>**General Settings**

![](_page_12_Picture_5.jpeg)

#### <span id="page-12-3"></span>**Good Read Beep**

![](_page_12_Picture_8.jpeg)

On (Default) Off

#### **Indicator Beep Type**

![](_page_12_Picture_11.jpeg)

![](_page_12_Picture_13.jpeg)

Mute **Mute** Unmute (Default)

![](_page_12_Picture_15.jpeg)

![](_page_12_Picture_17.jpeg)

![](_page_12_Picture_18.jpeg)

Type 1 Type 2 Type 2 Type 3 (Default)

![](_page_12_Picture_20.jpeg)

![](_page_13_Picture_1.jpeg)

![](_page_13_Picture_2.jpeg)

![](_page_13_Picture_3.jpeg)

# <span id="page-13-0"></span>**Illumination and Aimer**

<span id="page-13-1"></span>**Illumination** 

![](_page_13_Picture_6.jpeg)

Normal\*

![](_page_13_Picture_8.jpeg)

Always Off **Always On** 

<span id="page-13-2"></span>**Aimer** 

![](_page_13_Picture_13.jpeg)

Normal\*

![](_page_13_Picture_15.jpeg)

Always Off **Always On** 

![](_page_13_Picture_17.jpeg)

![](_page_13_Picture_19.jpeg)

# <span id="page-14-0"></span>**Keyboard Language Settings**

![](_page_14_Picture_1.jpeg)

![](_page_14_Picture_2.jpeg)

![](_page_15_Picture_0.jpeg)

![](_page_15_Picture_1.jpeg)

![](_page_16_Picture_0.jpeg)

![](_page_16_Picture_1.jpeg)

![](_page_17_Picture_0.jpeg)

UTF-8 Convert to Turkey

![](_page_17_Picture_2.jpeg)

Czech

# <span id="page-17-0"></span>**UTF-8 chars Keyboard Conversion**

![](_page_17_Picture_5.jpeg)

UTF-8 keyboards conversion to Czech

# <span id="page-17-1"></span>**Encoding Format**

Below configuration barcodes allow you to choose input data encoding format:

![](_page_17_Picture_9.jpeg)

UTF8 BIG5

![](_page_17_Picture_11.jpeg)

![](_page_17_Picture_13.jpeg)

AUTO - BIG5 or UTF8

Below configuration barcodes allow you to choose output data encoding format:

![](_page_17_Picture_16.jpeg)

![](_page_17_Picture_18.jpeg)

UNICODE (Word) BIG5 (Notepad, Excel)

For QR code with UTF-8 coding recommended use for input and output **BIG5** settings!

![](_page_17_Picture_21.jpeg)

#### <span id="page-18-0"></span>**USB-HID Data type**

![](_page_18_Picture_1.jpeg)

Send ASCII - ALT Mode ON - Universal language

![](_page_18_Picture_3.jpeg)

Keyboard+ASCII – direct + ALT mode - Mode 1 (Default)

![](_page_18_Picture_5.jpeg)

0x1F Send ASCII – extended ALT Mode - Mode 2

#### <span id="page-18-1"></span>**HID Low ASCII Escape Character**

![](_page_18_Picture_8.jpeg)

Disable (Default) **Enable** Enable

![](_page_18_Picture_10.jpeg)

![](_page_18_Picture_12.jpeg)

# <span id="page-19-0"></span>**GS (group separator) character conversion**

For terminal emulation keys hotkey Ctrl+] <GS>, please activate *HID Low ASCII Escape Character* Enable or ALT Modes!

![](_page_19_Picture_2.jpeg)

\*only in ALT-Modes

For user defined char conversion please generate customized QR text 2D barcode with this data format:

^&066&^C1*(char)*

*(char)* is conversion char, for example QR code - **^&066&^C1%** replace <GS> to %

![](_page_19_Picture_7.jpeg)

GS convert to % (^&066&^C1)

![](_page_19_Picture_9.jpeg)

#### <span id="page-20-0"></span>**Letter case conversion**

![](_page_20_Picture_1.jpeg)

# <span id="page-20-1"></span>**Data Edit**

Data sending in this format [Prefix][CodeID][Data][Suffix][Terminator]

# <span id="page-20-2"></span>**Terminator character**

![](_page_20_Picture_5.jpeg)

![](_page_20_Picture_6.jpeg)

![](_page_21_Picture_0.jpeg)

Tab

![](_page_21_Picture_2.jpeg)

Enter&Line CR+LF

#### <span id="page-21-0"></span>**Add Prefix and Suffix Settings**

You can add characters to the front and back of the read data.

The syntax for adding is:

1. Read settings code Add Prefix or Add Suffix

![](_page_21_Picture_8.jpeg)

Add Prefix Setting

![](_page_21_Picture_10.jpeg)

#### Add Suffix Setting

- 2. Choose the location from which you want the characters will be added. If you want to add from the first or last position, select 0 1. Perform by reading the appropriate codes corresponding to the numbers in the Appendix - Data Code Table. It is necessary to always read two numbers! The difference between a Prefix and a Suffix is in which side you count the characters from. Prefix - front / Suffix - back.
- 3. In the Appendix, find the appropriate codes (Tables ASCII Code Table, Function and special keys, Ctrl, Alt, GUI keys) for the characters or keystrokes you want to add. And you will gradually read them with a reader.
- 4. At the end save your settings, reading the code and Saved Finished Set.

#### <span id="page-21-1"></span>**Finished Set for Data Edit**

![](_page_21_Picture_16.jpeg)

Saved and Finished Set

If you want to clear the settings, follow steps 1 and 4 only.

Note: For a better explanation, look at the examples in the Appendix.

![](_page_21_Picture_20.jpeg)

#### <span id="page-22-0"></span>**Hidden Character Settings**

You can cut-hide characters in retrieved data. You can cut from the front or back.

The syntax for hide is:

1. Read settings code Hide front or Hide back character

![](_page_22_Picture_4.jpeg)

Hide back character

- 2. Select the location from which you want to hide the characters. If you want to hide from the first or last position, select 0 1. Perform by reading the appropriate codes corresponding to the numbers in the Appendix - Data Code Table. It is necessary to always read two numbers! The difference between a Hide front and a Hide back is in which side you count the characters from.
- 3. Now select how many characters you want to hide. Again, select two numbers from the table in the appendix, similar to point 2.
- 4. At the end save your settings, reading the code and Saved Finished Set.

#### <span id="page-22-1"></span>**Finished Set for Data Edit**

![](_page_22_Picture_10.jpeg)

Saved and Finished Set

If you want to clear the settings, follow steps 1 and 4 only.

Note: For a better explanation, look at the examples in the Appendix.

![](_page_22_Picture_14.jpeg)

# <span id="page-23-0"></span>**Data editing**

The Data editing function can customize the barcode content into the three fields of Start/Center/End by configuring the Start/End field length. Please configure the length of the Start/End field and the transport configuration according to the actual needs.

Note: Custom pre-suffix, start, end, CODE ID, AIM ID and other non-barcode content will not be affected by the data editing function.

#### <span id="page-23-1"></span>**Transmission configuration**

![](_page_23_Picture_4.jpeg)

<span id="page-23-2"></span>**Field Length Configuration**

![](_page_23_Picture_6.jpeg)

Set Start field length

![](_page_23_Picture_8.jpeg)

Set End field length

![](_page_23_Picture_10.jpeg)

<span id="page-24-0"></span>![](_page_24_Picture_0.jpeg)

Hide the first 1 bit

![](_page_24_Picture_2.jpeg)

Hide the first 2 bits

![](_page_24_Picture_4.jpeg)

Hide the first 3 bits

![](_page_24_Picture_6.jpeg)

Hide the first 4 bits

![](_page_24_Picture_8.jpeg)

Hide the first 5 bits

Hide the first 7 bits

![](_page_24_Picture_10.jpeg)

Hide the first 6 bits

![](_page_24_Picture_12.jpeg)

Hide the first 8 bits

![](_page_24_Picture_14.jpeg)

<span id="page-25-0"></span>![](_page_25_Picture_0.jpeg)

Hide the back 1 bit

![](_page_25_Picture_2.jpeg)

Hide the back 2 bits

![](_page_25_Picture_4.jpeg)

Hide the back 3 bits

![](_page_25_Picture_6.jpeg)

Hide the back 4 bits

![](_page_25_Picture_8.jpeg)

Hide the back 5 bits

Hide the back 7 bits

![](_page_25_Picture_10.jpeg)

Hide the back 6 bits

![](_page_25_Picture_12.jpeg)

Hide the back 8 bits

![](_page_25_Picture_14.jpeg)

<span id="page-26-0"></span>![](_page_26_Picture_1.jpeg)

Auto Sense Mode **Manual Triger Mode** Mode Continuos Mode

![](_page_26_Picture_3.jpeg)

![](_page_26_Picture_4.jpeg)

#### <span id="page-26-1"></span>**Auto-sensing Sensitivity**

![](_page_26_Picture_7.jpeg)

Medium Low

![](_page_26_Picture_9.jpeg)

![](_page_26_Picture_11.jpeg)

![](_page_26_Picture_13.jpeg)

High<sup>\*</sup> Ultra High

#### <span id="page-26-2"></span>**Repeat Barcode Detection(Auto Sense)**

Use for decode same barcode of interval time, it will decode only one time if not exceeded set time.

![](_page_26_Picture_17.jpeg)

![](_page_26_Picture_19.jpeg)

1500ms\* 3000ms

![](_page_26_Picture_21.jpeg)

0ms 1000ms

![](_page_26_Picture_23.jpeg)

![](_page_26_Picture_25.jpeg)

5000ms

![](_page_26_Picture_27.jpeg)

# <span id="page-27-0"></span>**Code ID**

# <span id="page-27-1"></span>**Output Options**

![](_page_27_Picture_2.jpeg)

Enable Code ID **Disable Code ID\*** 

# <span id="page-27-2"></span>**BarCode General Settings**

![](_page_27_Picture_7.jpeg)

![](_page_27_Picture_9.jpeg)

![](_page_27_Picture_11.jpeg)

![](_page_27_Picture_13.jpeg)

Enable All Symbologies Disable All Symbologies

![](_page_27_Picture_15.jpeg)

Enable All 1D Symbologies Disable All 1D Symbologies

![](_page_27_Picture_17.jpeg)

Enable All 2D Symbologies Disable All 2D Symbologies

![](_page_27_Picture_19.jpeg)

## <span id="page-28-0"></span>**Inverse Barcode**

![](_page_28_Picture_1.jpeg)

![](_page_28_Picture_3.jpeg)

**Enable All 1D Inverse Barcodes** 

![](_page_28_Picture_5.jpeg)

![](_page_28_Picture_6.jpeg)

Enable Inverse Data Matrix

![](_page_28_Picture_8.jpeg)

Enable All Inverse Barcodes **Disable All Inverse Barcodes**\*

![](_page_28_Picture_11.jpeg)

Disable All 1D Inverse Barcodes\*

![](_page_28_Picture_13.jpeg)

Disable Inverse PDF417

![](_page_28_Picture_15.jpeg)

Enable Inverse Data Matrix Disable Inverse Data Matrix

![](_page_28_Picture_17.jpeg)

Enable Inverse QR Code Disable Inverse QR Code

![](_page_28_Picture_19.jpeg)

![](_page_29_Picture_1.jpeg)

Reset Code128 to Default

#### <span id="page-29-1"></span><span id="page-29-0"></span>**Enable/Disable Code128**

![](_page_29_Picture_4.jpeg)

Enable Code128\* Disable Code128

#### <span id="page-29-2"></span>**Min/Max Length Code128**

![](_page_29_Picture_7.jpeg)

Min Length =  $00*$  Min Length = 04

![](_page_29_Picture_9.jpeg)

Set Min Length Set Max Length

![](_page_29_Picture_12.jpeg)

![](_page_29_Picture_14.jpeg)

![](_page_29_Picture_16.jpeg)

Max Length =  $32$  Max Length =  $255*$ 

![](_page_29_Picture_18.jpeg)

![](_page_29_Picture_21.jpeg)

![](_page_30_Picture_1.jpeg)

Reset EAN-8 to Default

#### <span id="page-30-1"></span><span id="page-30-0"></span>**Enable/Disable EAN-8**

![](_page_30_Picture_4.jpeg)

Enable EAN-8\* Disable EAN-8

<span id="page-30-2"></span>**Check Digit** 

![](_page_30_Picture_7.jpeg)

#### <span id="page-30-3"></span>**Supplement**

![](_page_30_Picture_10.jpeg)

Disable 2-digit Supplement\* Enable 2-digit Supplement

![](_page_30_Picture_12.jpeg)

Disable 5-digit Supplement\* Enable 5-digit Supplement

![](_page_30_Picture_14.jpeg)

![](_page_30_Picture_16.jpeg)

Send Check Digit\* Not Send Check Digit

![](_page_30_Picture_18.jpeg)

![](_page_30_Picture_20.jpeg)

![](_page_30_Picture_22.jpeg)

![](_page_31_Picture_1.jpeg)

Reset EAN-13 to Default

#### <span id="page-31-1"></span><span id="page-31-0"></span>**Enable/Disable EAN-13**

![](_page_31_Picture_4.jpeg)

Enable EAN-13\* Disable EAN-13

<span id="page-31-2"></span>**Check Digit** 

![](_page_31_Picture_7.jpeg)

#### <span id="page-31-3"></span>**Supplement**

![](_page_31_Picture_10.jpeg)

Disable 2-digit Supplement\* Enable 2-digit Supplement

![](_page_31_Picture_12.jpeg)

Disable 5-digit Supplement\* Enable 5-digit Supplement

#### <span id="page-31-4"></span>**EAN-13 to ISBN**

![](_page_31_Picture_15.jpeg)

Disable EAN-13 to ISBN\* Enable EAN-13 to ISBN

#### <span id="page-31-5"></span>**EAN-13 to ISSN**

![](_page_31_Picture_18.jpeg)

Disable EAN-13 to ISSN\* Enable EAN-13 to ISSN

![](_page_31_Picture_20.jpeg)

![](_page_31_Picture_21.jpeg)

![](_page_31_Picture_23.jpeg)

Send Check Digit\* Not Send Check Digit

![](_page_31_Picture_25.jpeg)

![](_page_31_Picture_27.jpeg)

![](_page_31_Picture_29.jpeg)

![](_page_31_Picture_31.jpeg)

![](_page_32_Picture_1.jpeg)

Reset UPC-E0 to Default

<span id="page-32-0"></span>![](_page_32_Picture_3.jpeg)

Enable UPC-E0\* Disable UPC-E0

<span id="page-32-1"></span>**Check Digit** 

![](_page_32_Picture_6.jpeg)

![](_page_32_Picture_8.jpeg)

![](_page_32_Picture_10.jpeg)

Send Check Digit\* Not Send Check Digit

# <span id="page-32-2"></span>**System Number**

![](_page_32_Picture_13.jpeg)

![](_page_32_Picture_15.jpeg)

Send System Number\* Not Send System Number

![](_page_32_Picture_17.jpeg)

#### <span id="page-33-0"></span>**UPC-E1**

![](_page_33_Picture_1.jpeg)

Reset UPC-E1 to Default

#### <span id="page-33-1"></span>**Enable/Disable UPC-E1**

![](_page_33_Picture_4.jpeg)

Enable UPC-E1\* Disable UPC-E1

<span id="page-33-2"></span>**Check Digit** 

![](_page_33_Picture_7.jpeg)

#### <span id="page-33-3"></span>**System Number**

![](_page_33_Picture_10.jpeg)

#### <span id="page-33-4"></span>**Supplement**

![](_page_33_Picture_13.jpeg)

Disable 2-digit Supplement\* Enable 2-digit Supplement

![](_page_33_Picture_15.jpeg)

Disable 5-digit Supplement\* Enable 5-digit Supplement

![](_page_33_Picture_17.jpeg)

![](_page_33_Picture_19.jpeg)

Send Check Digit\* Not Send Check Digit

![](_page_33_Picture_21.jpeg)

Send System Number\* Not Send System Number

![](_page_33_Picture_23.jpeg)

![](_page_33_Picture_25.jpeg)

![](_page_33_Picture_27.jpeg)

![](_page_34_Picture_1.jpeg)

Reset UPC-A to Default

#### <span id="page-34-1"></span><span id="page-34-0"></span>**Enable/Disable UPC-A**

![](_page_34_Picture_4.jpeg)

<span id="page-34-2"></span>**UPC-A to EAN-13** 

![](_page_34_Picture_6.jpeg)

Disable UPC-A to EAN-13\* Enable UPC-A to EAN-13

<span id="page-34-3"></span>**Check Digit** 

![](_page_34_Picture_9.jpeg)

<span id="page-34-4"></span>**System Number** 

![](_page_34_Picture_12.jpeg)

#### <span id="page-34-5"></span>**Supplement**

![](_page_34_Picture_15.jpeg)

Disable 2-digit Supplement\* Enable 2-digit Supplement

![](_page_34_Picture_17.jpeg)

Disable 5-digit Supplement\* Enable 5-digit Supplement

![](_page_34_Picture_19.jpeg)

![](_page_34_Picture_20.jpeg)

![](_page_34_Picture_21.jpeg)

![](_page_34_Picture_23.jpeg)

Send Check Digit\* Not Send Check Digit

![](_page_34_Picture_25.jpeg)

Send System Number\* Not Send System Number

![](_page_34_Picture_27.jpeg)

![](_page_34_Picture_29.jpeg)

![](_page_35_Picture_1.jpeg)

Reset Interleaved 2/5 to Default

<span id="page-35-1"></span><span id="page-35-0"></span>**Enable/Disable Interleaved 2/5** 

![](_page_35_Picture_4.jpeg)

Enable Interleaved 2/5\* Disable Interleaved 2/5

<span id="page-35-2"></span>**Min/Max Length** 

![](_page_35_Picture_7.jpeg)

Min Length =  $00*$  Min Length = 04

![](_page_35_Picture_9.jpeg)

![](_page_35_Picture_11.jpeg)

Set Min Length Set Max Length

![](_page_35_Picture_13.jpeg)

![](_page_35_Picture_15.jpeg)

![](_page_35_Picture_17.jpeg)

Max Length = 32 Max Length = 255**\*** 

![](_page_35_Picture_19.jpeg)

Min/Max Length can be 0 to 255 digits, converted into 00 to FF during configuration. Please refer to Barcode length range configuration for configuration method of **Set Min/Max Length**.

# <span id="page-35-3"></span>**Verification**

![](_page_35_Picture_23.jpeg)

Disable Verification\*

![](_page_35_Picture_25.jpeg)

Enable Verification Enable Verification Not Send Check Digit Send Check Digit

![](_page_35_Picture_27.jpeg)

![](_page_35_Picture_29.jpeg)

![](_page_36_Picture_1.jpeg)

Reset Matrix 2/5 to Default

#### <span id="page-36-1"></span><span id="page-36-0"></span>**Enable/Disable Matrix 2/5**

![](_page_36_Picture_4.jpeg)

#### **Min/Max Length**

![](_page_36_Picture_7.jpeg)

Min Length =  $00*$  Min Length = 04

![](_page_36_Picture_9.jpeg)

 $Max$  Length = 32 Max Len

![](_page_36_Picture_11.jpeg)

![](_page_36_Picture_13.jpeg)

Enable Matrix 2/5 Disable Matrix 2/5**\***

![](_page_36_Picture_15.jpeg)

![](_page_36_Picture_17.jpeg)

![](_page_36_Picture_19.jpeg)

Set Min Length Set Max Length

Min/Max Length can be 0 to 255 digits, converted into 00 to FF during configuration. Please refer to Barcode length range configuration for configuration method of **Set Min/Max Length**.

#### <span id="page-36-2"></span>**Verification**

![](_page_36_Picture_23.jpeg)

Disable Verification\*

![](_page_36_Picture_25.jpeg)

Enable Verification Enable Verification Not Send Check Digit Send Check Digit

![](_page_36_Picture_27.jpeg)

![](_page_36_Picture_29.jpeg)

![](_page_37_Picture_1.jpeg)

Reset Industrial 2/5 to Default

#### <span id="page-37-1"></span><span id="page-37-0"></span>**Enable/Disable Industrial 2/5**

![](_page_37_Picture_4.jpeg)

Enable Industrial 2/5 Disable Industrial 2/5\*

#### <span id="page-37-2"></span>**Min/Max Length**

![](_page_37_Picture_7.jpeg)

Min Length =  $00*$  Min Length = 04

![](_page_37_Picture_9.jpeg)

Max Length =  $32$  Max Length =  $255*$ 

![](_page_37_Picture_11.jpeg)

![](_page_37_Picture_14.jpeg)

Set Min Length Set Max Length

Min/Max Length can be 0 to 255 digits, converted into 00 to FF during configuration. Please refer to Barcode length range configuration for configuration method of **Set Min/Max Length**.

#### <span id="page-37-3"></span>**Verification**

![](_page_37_Picture_18.jpeg)

Disable Verification\*

![](_page_37_Picture_20.jpeg)

Enable Verification Enable Verification Not Send Check Digit Send Check Digit

![](_page_37_Picture_22.jpeg)

![](_page_37_Picture_23.jpeg)

![](_page_37_Picture_25.jpeg)

![](_page_37_Picture_26.jpeg)

![](_page_37_Picture_28.jpeg)

![](_page_38_Picture_1.jpeg)

Reset IATA 2/5 to Default

#### <span id="page-38-1"></span><span id="page-38-0"></span>**Enable/Disable IATA 2/5**

![](_page_38_Picture_4.jpeg)

<span id="page-38-2"></span>**Min/Max Length** 

![](_page_38_Picture_7.jpeg)

Min Length =  $00*$  Min Length = 04

![](_page_38_Picture_9.jpeg)

![](_page_38_Picture_11.jpeg)

Set Min Length Set Max Length

![](_page_38_Picture_13.jpeg)

Enable IATA 2/5 Disable IATA 2/5\*

![](_page_38_Picture_15.jpeg)

![](_page_38_Picture_17.jpeg)

Max Length =  $32$  Max Length =  $255*$ 

![](_page_38_Picture_19.jpeg)

Min/Max Length can be 0 to 255 digits, converted into 00 to FF during configuration. Please refer to Barcode length range configuration for configuration method of **Set Min/Max Length**.

#### <span id="page-38-3"></span>**Verification**

![](_page_38_Picture_23.jpeg)

Disable Verification\*

![](_page_38_Picture_25.jpeg)

Enable Verification Enable Verification Not Send Check Digit Not Send Check Digit

![](_page_38_Picture_27.jpeg)

39

# <span id="page-39-0"></span>**Code39**

![](_page_39_Picture_1.jpeg)

Reset Code39 to Default

#### <span id="page-39-1"></span>**Enable/Disable Code39**

![](_page_39_Picture_4.jpeg)

Enable Code39\* Disable Code39

#### <span id="page-39-2"></span>**Send Start & Stop**

![](_page_39_Picture_7.jpeg)

#### <span id="page-39-3"></span>**Min/Max Length**

![](_page_39_Picture_10.jpeg)

![](_page_39_Picture_11.jpeg)

![](_page_39_Picture_12.jpeg)

![](_page_39_Picture_14.jpeg)

Set Min Length Set Max Length

![](_page_39_Picture_16.jpeg)

![](_page_39_Picture_18.jpeg)

Send Start & Stop Not Send Start & Stop

![](_page_39_Picture_20.jpeg)

![](_page_39_Picture_22.jpeg)

Max Length =  $32$  Max Length =  $255*$ 

![](_page_39_Picture_24.jpeg)

Min/Max Length can be 0 to 255 digits, converted into 00 to FF during configuration. Please refer to Barcode length range configuration for configuration method of **Set Min/Max Length**.

#### <span id="page-39-4"></span>**Verification**

![](_page_39_Picture_28.jpeg)

Disable Verification\*

![](_page_39_Picture_30.jpeg)

![](_page_40_Picture_0.jpeg)

Enable Verification Enable Verification

Not Send Check Digit Send Check Digit

**Enable/Disable Code32** 

![](_page_40_Picture_5.jpeg)

Disable Code32\* Enable Code32

<span id="page-40-0"></span>**Full ASCII Code39** 

![](_page_40_Picture_8.jpeg)

<span id="page-40-1"></span>**Codabar** 

![](_page_40_Picture_11.jpeg)

![](_page_40_Picture_13.jpeg)

Enable Full ASCII Code39 Disable Full ASCII Code39\*

![](_page_40_Picture_15.jpeg)

Reset Codabar to Default

# <span id="page-40-2"></span>**Enable/Disable Codabar**

![](_page_40_Picture_18.jpeg)

Enable Codabar\* **Disable Codabar** 

#### <span id="page-40-3"></span>**Min/Max Length**

![](_page_40_Picture_21.jpeg)

Min Length =  $00*$  Min Length = 04

![](_page_40_Picture_23.jpeg)

![](_page_40_Picture_25.jpeg)

![](_page_40_Picture_26.jpeg)

![](_page_40_Picture_28.jpeg)

Max Length =  $32$  Max Length =  $255*$ 

![](_page_40_Picture_30.jpeg)

![](_page_41_Picture_0.jpeg)

![](_page_41_Picture_1.jpeg)

Set Min Length Set Max Length

Min/Max Length can be 0 to 255 digits, converted into 00 to FF during configuration. Please refer to Barcode length range configuration for configuration method of **Set Min/Max Length**.

#### <span id="page-41-0"></span>**Verification**

![](_page_41_Picture_5.jpeg)

Disable Verification\*

![](_page_41_Picture_7.jpeg)

Mod10 Verification Mod10 Verification

![](_page_41_Picture_9.jpeg)

Send Start & Stop

![](_page_41_Picture_12.jpeg)

Send Check Digit Not Send Check Digit

![](_page_41_Picture_14.jpeg)

Mod16 Verification Mod16 Verification Send Check Digit Not Send Check Digit

![](_page_41_Picture_16.jpeg)

Not Send Start & Stop\*

![](_page_41_Picture_18.jpeg)

Start & Stop = ABCD/ABCD\* Start & Stop = ABCD/TN\*E

![](_page_41_Picture_20.jpeg)

![](_page_41_Picture_22.jpeg)

![](_page_41_Picture_24.jpeg)

Start & Stop =  $abcd/abcd$  Start & Stop =  $abcd/tn*e$ 

![](_page_41_Picture_26.jpeg)

<span id="page-42-0"></span>**Code93** 

#### <span id="page-42-1"></span>**Reset to Default**

![](_page_42_Picture_2.jpeg)

Reset Code93 to Default

## <span id="page-42-2"></span>**Enable/Disable Code93**

![](_page_42_Picture_5.jpeg)

Enable Code93\* Disable Code93

#### <span id="page-42-3"></span>**Min/Max Length**

![](_page_42_Picture_9.jpeg)

Min Length =  $00*$  Min Length =  $04$ 

![](_page_42_Picture_11.jpeg)

![](_page_42_Picture_13.jpeg)

![](_page_42_Picture_15.jpeg)

![](_page_42_Picture_17.jpeg)

Max Length =  $32$  Max Length =  $255*$ 

![](_page_42_Picture_19.jpeg)

Set Min Length Set Max Length

![](_page_42_Picture_22.jpeg)

![](_page_43_Picture_1.jpeg)

Reset Code11 to Default

# <span id="page-43-1"></span><span id="page-43-0"></span>**Enable/Disable Code11**

![](_page_43_Picture_4.jpeg)

<span id="page-43-2"></span>![](_page_43_Picture_5.jpeg)

![](_page_43_Picture_6.jpeg)

![](_page_43_Picture_7.jpeg)

Disable Code1

![](_page_43_Picture_9.jpeg)

![](_page_44_Picture_1.jpeg)

Reset MSI Plessey to Default

#### <span id="page-44-1"></span><span id="page-44-0"></span>**Enable/Disable MSI Plessey**

![](_page_44_Picture_4.jpeg)

![](_page_44_Picture_5.jpeg)

#### <span id="page-44-2"></span>**Min/Max Length**

![](_page_44_Picture_7.jpeg)

![](_page_44_Picture_8.jpeg)

![](_page_44_Picture_10.jpeg)

<span id="page-45-0"></span>![](_page_45_Picture_1.jpeg)

![](_page_45_Picture_2.jpeg)

Enable GS1 DataBar **Disable GS1 DataBar**\*

# <span id="page-45-1"></span>**GS1 DataBar Limited**

![](_page_45_Picture_6.jpeg)

![](_page_45_Picture_8.jpeg)

Enable GS1 DataBar Limited Disable GS1 DataBar Limited\*

# <span id="page-45-2"></span>**GS1 DataBar Expanded**

![](_page_45_Picture_11.jpeg)

![](_page_45_Picture_13.jpeg)

Enable GS1 DataBar Expanded Disable GS1 DataBar Expanded\*

![](_page_45_Picture_15.jpeg)

# <span id="page-46-0"></span>**Plessey**

![](_page_46_Picture_1.jpeg)

Reset Plessey to Default

#### <span id="page-46-1"></span>**Enable/Disable Plessey**

![](_page_46_Picture_4.jpeg)

Enable Plessey

<span id="page-46-2"></span>**Min/Max Length** 

![](_page_46_Picture_7.jpeg)

Disable Plessey\*

![](_page_46_Picture_9.jpeg)

**Min Length = 00\*** Min Length = 04

![](_page_46_Picture_11.jpeg)

![](_page_46_Picture_13.jpeg)

![](_page_46_Picture_15.jpeg)

![](_page_46_Picture_17.jpeg)

**Max Length = 32 Max Length = 255\*** 

![](_page_46_Picture_19.jpeg)

**Set Min Length Set Max Length** 

Min/Max Length can be 0 to 255 digits, converted into 00 to FF during configuration. Please refer to Barcode length range configuration for configuration method of **Set Min/Max Length**.

# <span id="page-46-3"></span>**Check Digit**

![](_page_46_Picture_23.jpeg)

![](_page_46_Picture_25.jpeg)

Send Check Digit Not Send Check Digit\*

![](_page_46_Picture_27.jpeg)

# <span id="page-47-0"></span>**PDF417**

![](_page_47_Picture_1.jpeg)

Enable PDF417\* Disable PDF417

<span id="page-47-1"></span>**MicroPDF417**

![](_page_47_Picture_4.jpeg)

<span id="page-47-2"></span>**QR Code** 

![](_page_47_Picture_7.jpeg)

Enable QR Code<sup>\*</sup> Disable QR Code

<span id="page-47-3"></span>**Micro QR Code** 

![](_page_47_Picture_10.jpeg)

<span id="page-47-4"></span>**Data Matrix** 

![](_page_47_Picture_13.jpeg)

Enable Data Matrix\* Disable Data Matrix

<span id="page-47-5"></span>**Aztec** 

![](_page_47_Picture_16.jpeg)

![](_page_47_Picture_18.jpeg)

![](_page_47_Picture_20.jpeg)

Enable MicroPDF417 Disable MicroPDF417\*

![](_page_47_Picture_22.jpeg)

![](_page_47_Picture_24.jpeg)

Enable Micro QR Code Disable Micro QR Code**\*** 

![](_page_47_Picture_26.jpeg)

![](_page_47_Picture_28.jpeg)

Enable Aztec **Disable Aztec**\*

![](_page_47_Picture_30.jpeg)

# <span id="page-48-0"></span>**Appendix**

# <span id="page-48-1"></span>**Data Code Table**

![](_page_48_Figure_2.jpeg)

# 

Saved and Finished Set

![](_page_48_Picture_5.jpeg)

<span id="page-49-0"></span>**Table of numbers for barcode length range configuration**

![](_page_49_Figure_1.jpeg)

![](_page_49_Figure_2.jpeg)

![](_page_49_Figure_3.jpeg)

![](_page_49_Picture_4.jpeg)

![](_page_49_Figure_5.jpeg)

![](_page_49_Figure_6.jpeg)

![](_page_49_Picture_7.jpeg)

![](_page_49_Picture_8.jpeg)

![](_page_49_Picture_9.jpeg)

![](_page_49_Picture_10.jpeg)

![](_page_49_Picture_11.jpeg)

![](_page_49_Picture_12.jpeg)

**E E** F **F E** F **F** 

![](_page_49_Figure_14.jpeg)

![](_page_49_Picture_15.jpeg)

![](_page_49_Picture_16.jpeg)

![](_page_49_Picture_17.jpeg)

![](_page_49_Picture_18.jpeg)

![](_page_49_Picture_19.jpeg)

![](_page_49_Picture_20.jpeg)

![](_page_49_Figure_21.jpeg)

![](_page_49_Picture_22.jpeg)

![](_page_49_Picture_23.jpeg)

![](_page_49_Picture_24.jpeg)

![](_page_49_Picture_25.jpeg)

![](_page_49_Picture_26.jpeg)

![](_page_49_Picture_27.jpeg)

![](_page_49_Picture_28.jpeg)

![](_page_49_Picture_30.jpeg)

#### <span id="page-50-0"></span>**Save & Abort for barcode length range configuration**

If there is an error reading data barcode during configuration, you may cancel 1/all data by scanning below configuration barcodes.

For example, barcode data '1', '2' ,'3' have been scanned respectively during configuration. If you want to cancel '3', scan **Abort 1 Data**. If you want to cancel '123', scan **Abort All Data**. Alternatively you may scan **Abort Configuration** to cancel the whole configuration process.

![](_page_50_Picture_3.jpeg)

**Save Configuration Abort 1 Data** 

![](_page_50_Picture_5.jpeg)

![](_page_50_Picture_7.jpeg)

![](_page_50_Picture_9.jpeg)

Abort All Data **Abort Configuration** 

![](_page_50_Picture_11.jpeg)

## <span id="page-51-0"></span>**Direct Pressing Function Key**

First must be Enable transfer function key Scan the function code to input function key directly.

![](_page_51_Picture_2.jpeg)

![](_page_51_Picture_4.jpeg)

![](_page_51_Picture_5.jpeg)

![](_page_51_Picture_6.jpeg)

![](_page_51_Picture_8.jpeg)

![](_page_51_Picture_10.jpeg)

![](_page_51_Picture_12.jpeg)

CAPS LOCK CR

![](_page_51_Picture_14.jpeg)

![](_page_51_Picture_15.jpeg)

![](_page_51_Picture_16.jpeg)

![](_page_51_Picture_17.jpeg)

F9 F10 F10 F11 F12

![](_page_51_Picture_19.jpeg)

![](_page_51_Picture_21.jpeg)

INSERT FOR HOME END END DELETE

![](_page_51_Picture_23.jpeg)

![](_page_51_Picture_25.jpeg)

![](_page_51_Picture_26.jpeg)

![](_page_51_Picture_27.jpeg)

![](_page_51_Picture_28.jpeg)

![](_page_51_Picture_30.jpeg)

RIGHT LEFT DOWN UP

![](_page_51_Picture_32.jpeg)

![](_page_51_Picture_34.jpeg)

![](_page_51_Picture_35.jpeg)

![](_page_51_Picture_36.jpeg)

![](_page_51_Picture_38.jpeg)

![](_page_51_Picture_40.jpeg)

![](_page_51_Picture_42.jpeg)

#### <span id="page-52-0"></span>**ASCII Code Table**

Some special characters are conditioned by the keyboard emulation used. ALT-Mode vs. ASCII mode

![](_page_52_Figure_2.jpeg)

![](_page_52_Picture_3.jpeg)

![](_page_53_Figure_0.jpeg)

![](_page_53_Figure_1.jpeg)

![](_page_54_Figure_0.jpeg)

**VIRTUOS** 

[www.virtuos.cz](http://www.virtuos.cz/) [virtuos@virtuos.cz](mailto:virtuos@virtuos.cz)

![](_page_55_Figure_0.jpeg)

![](_page_55_Picture_1.jpeg)

#### <span id="page-56-0"></span>**Function and special keys**

![](_page_56_Figure_1.jpeg)

![](_page_56_Picture_2.jpeg)

![](_page_57_Figure_0.jpeg)

# <span id="page-57-0"></span>**Ctrl, Alt, GUI keys**

Note: There must always be a combination of pressing and releasing the function key. Otherwise, you will have problems with keyboard shortcuts, and your computer may be locked.

![](_page_57_Figure_3.jpeg)

![](_page_57_Picture_4.jpeg)

# <span id="page-58-0"></span>**Barcode type ID Table**

![](_page_58_Picture_106.jpeg)

![](_page_58_Picture_2.jpeg)

#### <span id="page-59-0"></span>**AIM ID Table**

![](_page_59_Picture_191.jpeg)

![](_page_59_Picture_2.jpeg)

# <span id="page-60-0"></span>**Visible Character ASCII Table**

![](_page_60_Picture_638.jpeg)

![](_page_60_Picture_2.jpeg)

# <span id="page-61-0"></span>**Invisible Character ASCII Table**

![](_page_61_Picture_248.jpeg)

![](_page_61_Picture_2.jpeg)

# <span id="page-62-0"></span>**Example for user-defined prefix and suffix:**

## <span id="page-62-1"></span>**Example 1.1:**

Set "XYZ" to the second position in the codes.

For example data in code is: 1234567890 - And it should look like this: 1**XYZ**234567890

1. Read code from Add Prefix

![](_page_62_Picture_6.jpeg)

2. Add to the second position, select two number from Appendix - Data Code Table - reading the appropriate codes corresponding to the numbers -> **0** and **2**.

![](_page_62_Picture_8.jpeg)

![](_page_62_Picture_9.jpeg)

3. In the Appendix, find the appropriate codes for chars X Y Z (Tables ASCII Code Table) to add. And you will gradually read them with a reader. **X** and **Y** and **Z**.

![](_page_62_Figure_11.jpeg)

![](_page_62_Picture_12.jpeg)

![](_page_62_Picture_13.jpeg)

4. Save this settings reading code **Saved and Finished Set**.

![](_page_62_Picture_15.jpeg)

Saved and Finished Set

#### <span id="page-62-2"></span>**Example 1.2:**

Set two **Arrow Down** as last keystroke (remember that the last character is a terminator-CR).

1. Read code from Add Prefix

![](_page_62_Picture_20.jpeg)

Add Suffix Setting

![](_page_62_Picture_22.jpeg)

2. Add to the last position, select two number from Appendix - Data Code Table - reading the appropriate codes corresponding to the numbers-> **0** and **1**.

![](_page_63_Picture_1.jpeg)

![](_page_63_Picture_2.jpeg)

3. In the Appendix, find the appropriate codes for Arrows Down (Function and special keys Tables) to add. And you will gradually read them with a reader. **Arrows down .**

![](_page_63_Picture_4.jpeg)

![](_page_63_Picture_5.jpeg)

![](_page_63_Picture_7.jpeg)

4. Save this settings reading code **Saved and Finished Set**.

![](_page_63_Picture_9.jpeg)

Saved and Finished Set

# <span id="page-63-0"></span>**Example for Hidden Character Settings**

Hide two chars from second position.

For example data in code is: 1234567890 - And it should look like this: 14567890

- 
- 1. Read settings code Hide front character

![](_page_63_Picture_16.jpeg)

Hide front character

2. Select second position select two number from Appendix - Data Code Table - reading the appropriate codes corresponding to the numbers -> **0** and **2**.

![](_page_63_Picture_19.jpeg)

![](_page_63_Picture_20.jpeg)

3. Now select how many characters you want to hide. Again, select two numbers from the table in the appendix, similar to point 2. -> **0** and **2**.

![](_page_63_Picture_22.jpeg)

![](_page_63_Picture_23.jpeg)

4. Save this settings reading code **Saved and Finished Set**.

![](_page_63_Picture_25.jpeg)

Saved and Finished Set

![](_page_63_Picture_27.jpeg)

# <span id="page-64-0"></span>**Barcode length range configuration**

Please sure it not bigger than current maximum length range when set up minimum length. Otherwise, it will show error. In the same way, must be make sure it's not smaller than current minimum length range when set up maximum length. Please for numbers and Save settings code only for Appendix *Table of numbers for barcode length range configuration*!!!

#### <span id="page-64-1"></span>**Min/Max Length**

Example: to set Min Length as 8 and set Max Length as 12

- 1. Scan **Set Min Length**
- 2. Scan **8** from *Table of numbers for barcode length range configuration*
- 3. Scan **Save Configuration** from *Save & Abort for barcode length range configuration*
- 4. Scan **Set Max Length**
- 5. Scan **1**, **2** respectively from *Table of numbers for barcode length range configuration*
- 6. Scan **Save Configuration** from *Save & Abort for barcode length range configuration*

#### <span id="page-64-2"></span>**Read Skills**

To get a good reading performance, a beam of aim light from scanner should be aimed at the centre of barcode, support to aim in any directions for read convenient, too.

More nearly barcode, the beam of aim light is smaller; More further barcode, the beam of aim light bigger. For reading barcode correctly, if barcode small, the scanner should be close to barcode, if barcode big, the scanner should be farther to barcode.

If the barcode is highly reflective (for example: coated surface), please adjust the scanner angle to read it successfully.

![](_page_64_Picture_14.jpeg)

![](_page_64_Picture_15.jpeg)

#### <span id="page-64-3"></span>**Safety**

Please not direct aim eye when the scanner has a strong ray of light, to avoid causing any hurt or unwell.

![](_page_64_Picture_18.jpeg)